# Guia de introdução para o participante

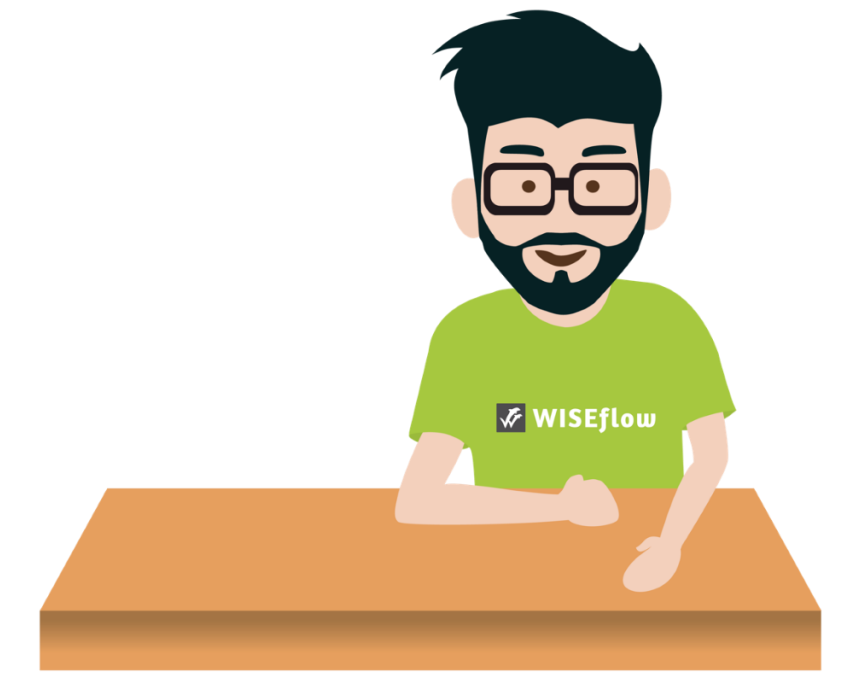

Ultima atualização: 05 de março 2021

# Índice

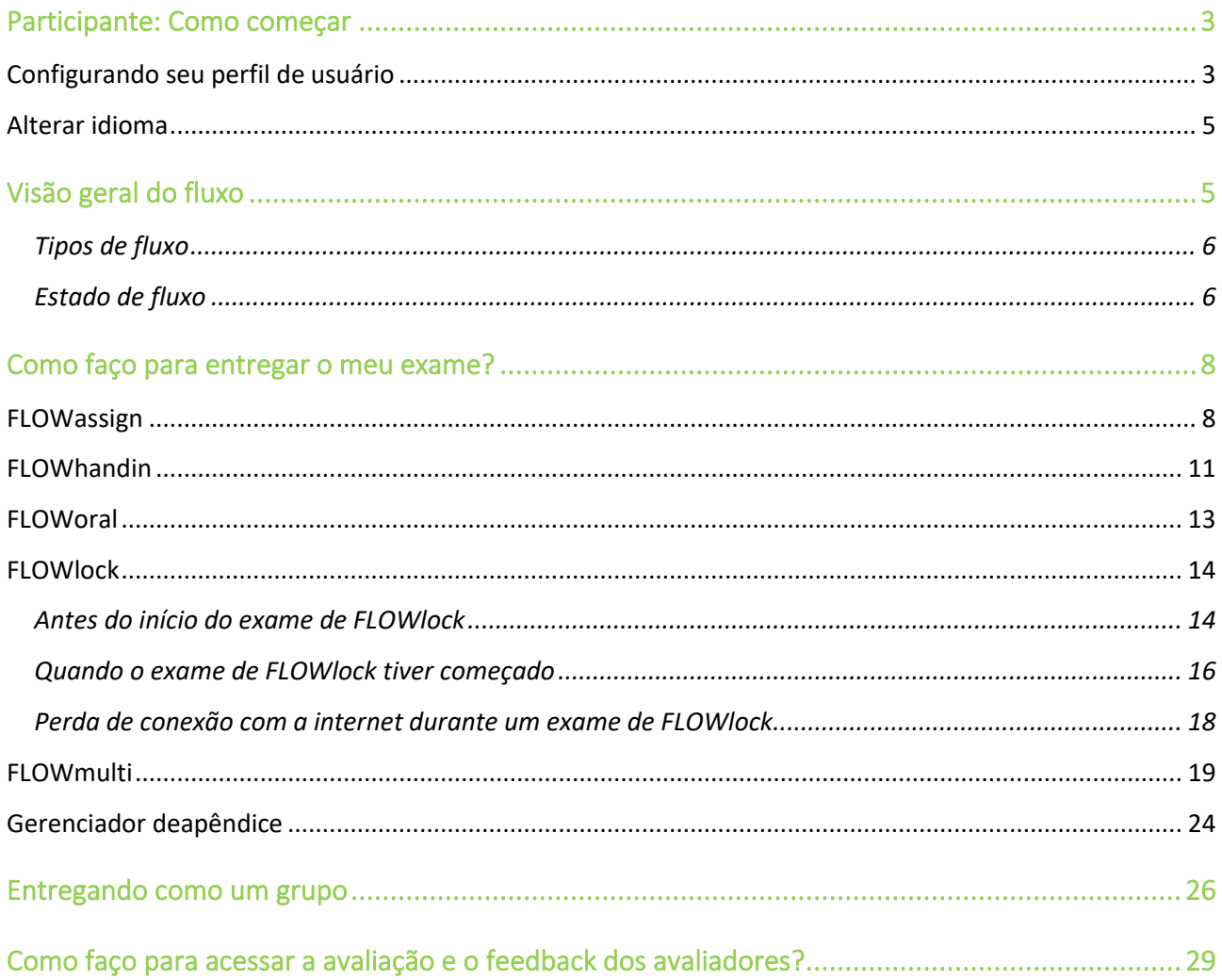

## <span id="page-2-0"></span>Participante: Como começar

## <span id="page-2-1"></span>**Configurando seu perfil de usuário**

Quando você tiver iniciado sessão usando o sistema de autenticação escolhido por sua instituição (eduGAIN, Feide, NEMID, WAYF ou WF login), você pode editar suas definições de perfil clicando em seu nome no canto superior direito e, em seguida, *Editar perfil*.

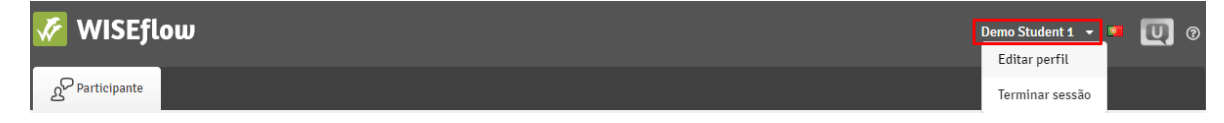

Isto leva você à página *Definições do perfil*. Aqui você pode:

1. Editar seu nome e número de telefone.

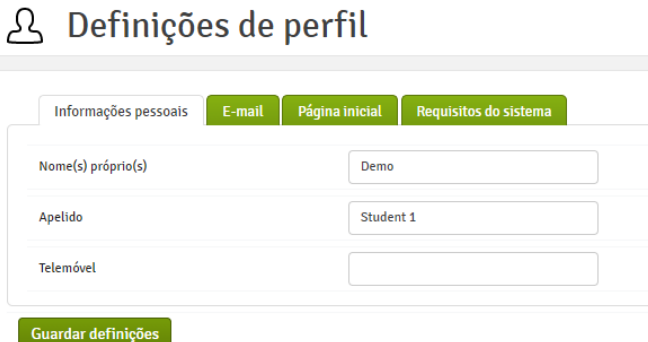

2. Editar endereços de e-mail existentes ou adicione novos endereços.

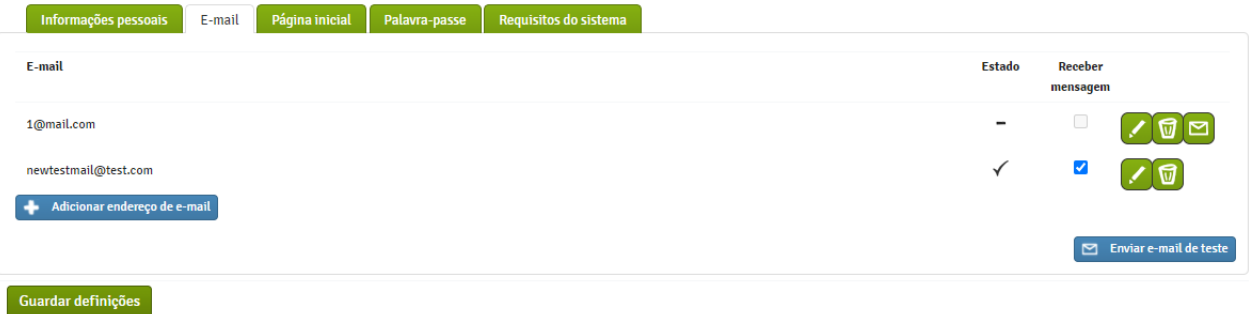

3. Se você tiver mais de uma função no WISEflow, poderá escolher sua página inicial padrão.

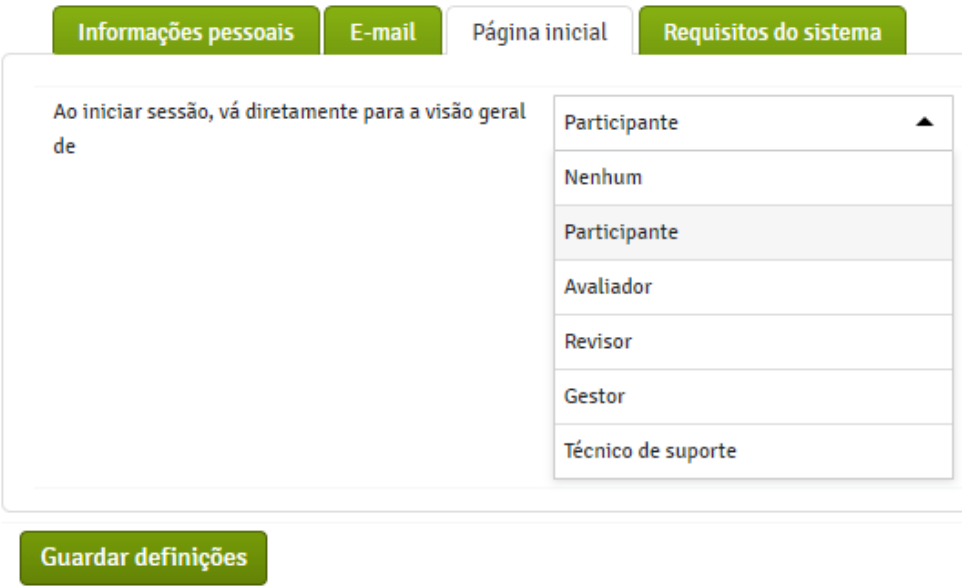

4. Alterar palavra-passe (se você estiver logado com login no WF)

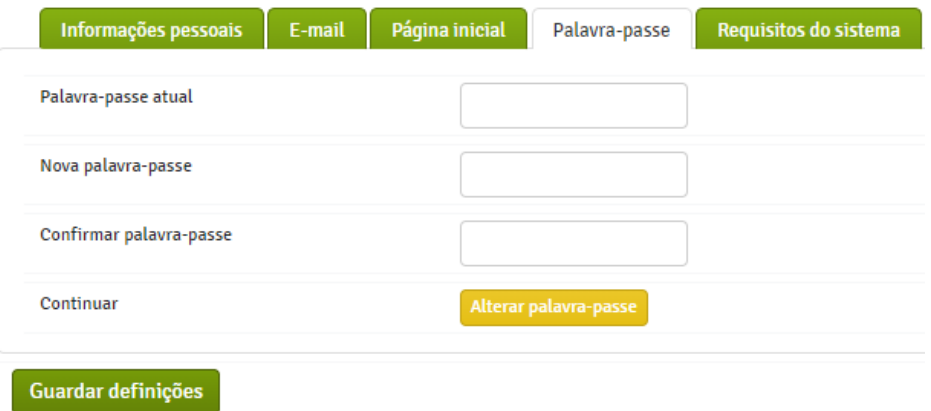

5. Verificar se os requisitos do sistema foram atendidos e instalar o software necessário.

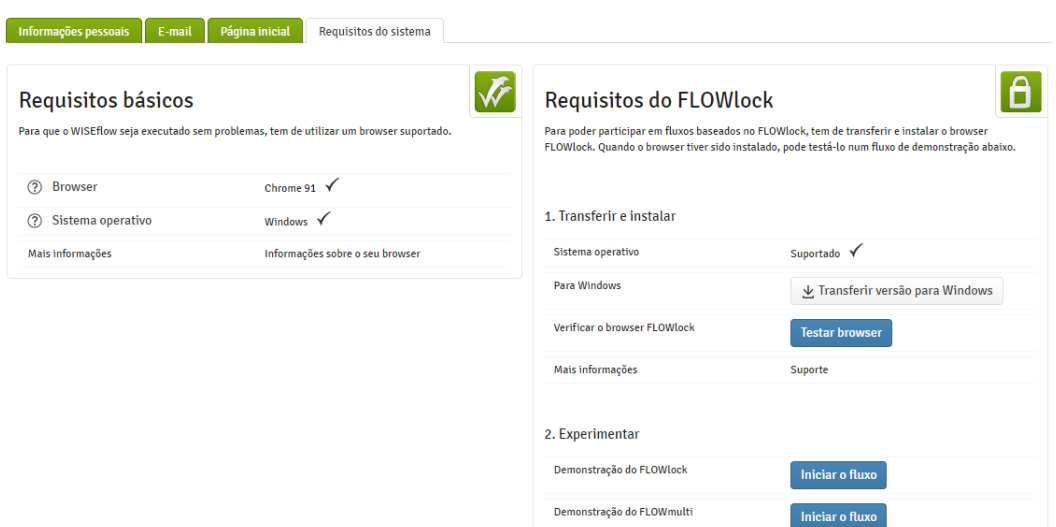

### <span id="page-4-0"></span>**Alterar idioma**

Ao lado do seu nome no canto superior direito, você pode ver qual idioma seu perfil está usando. Ao clicar na bandeira, você receberá uma lista de todos os idiomas disponíveis para escolher.

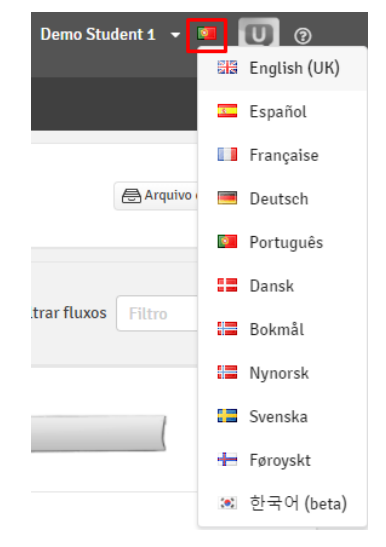

## <span id="page-4-1"></span>**Visão geral do fluxo**

Quando você inicie sessão no WISEflow, você é atendido pela visão geral do fluxo. Esta é uma lista de todos os fluxos de exame ativos em que você é adicionado como participante. Isto inclui o fluxo de demonstração, que pode ser usado para ter uma ideia de como um fluxo de exame típico é conduzido. Você também pode acessar o ficheiro de participantes para ver os fluxos de exames anteriores que se tornaram inativos.

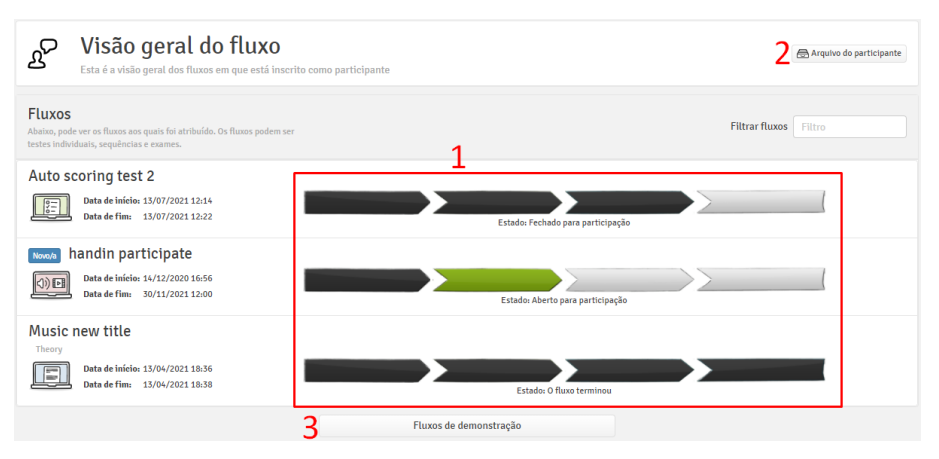

Na página de visão geral do fluxo, você pode ver:

- 1. O estado de todos os fluxos
- 2. O ficheiro de fluxos mais antigos
- 3. Fluxos de demonstração

#### <span id="page-5-0"></span>Tipos de fluxo

Existem cinco tipos diferentes de fluxo. O tipo de fluxo em um fluxo determina como o exame será realizado. Você pode ver o tipo de fluxo sob o título do fluxo.

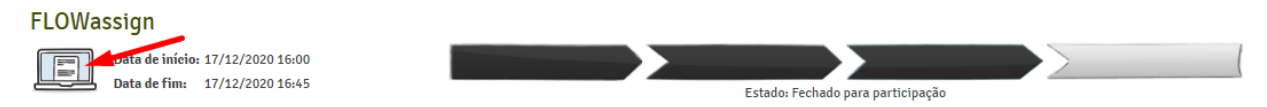

Os cinco tipos são:

- 1. FLOWassign: usado para exames em que os participantes entregam um ficheiro PDF FI
- 2. FLOWlock: usado para exames no local sem o uso de auxiliares
- 3. FLOWoral: utilizado para exames orais
- 4. FLOWhandin: usado para exames onde os participantes podem entregar qualquer tipo de

ficheiro

5. FLOWmulti: utilizado para testes de escolha múltipla com ou sem o uso de auxiliares  $\boxed{\Xi}$ 

#### <span id="page-5-1"></span>Estado de fluxo

Um fluxo pode estar em quatro estados diferentes, que podem ser vistos na linha do tempo de cada fluxo:

1. Inscrito no fluxo

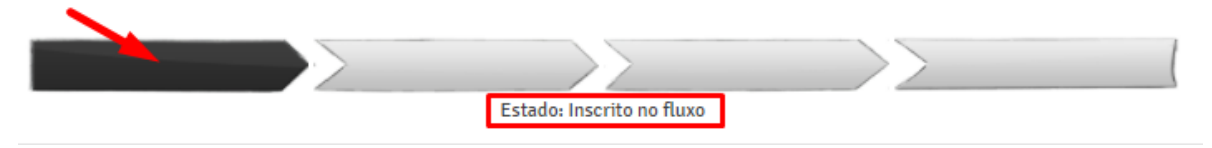

O fluxo foi ativado pelo gestor no fluxo, mas a data de participação ainda não foi atingida. Você pode acessar o fluxo para encontrar informações sobre os gestores, avaliadores, currículo, tarefa etc.

2. Aberto para participação

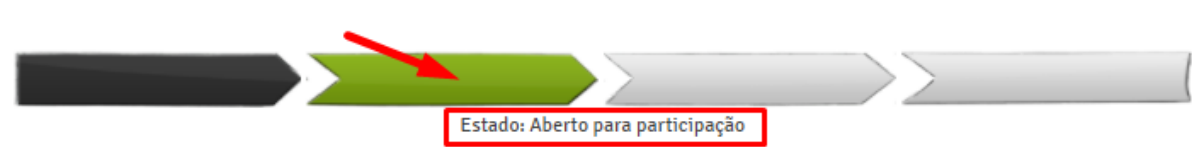

Este é o estado mais importante para você como participante. Durante o período deste estado, você pode fazer o upload e entregar seu trabalho. As datas vistas ao lado do ícone de fluxo indicam quando o período de participação começa e termina.

3. Fechado para participação **Estado: Fechado para participação** 

O período de participação terminou e os trabalhos entregues estão sendo avaliados.

#### 4. O fluxo terminou

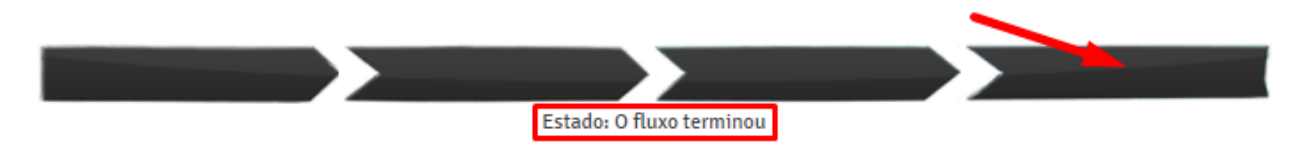

Todas os trabalhos entregues foram avaliados. Você pode acessar a nota se ela tiver sido publicado pelo gestor no fluxo.

# <span id="page-7-0"></span>Como faço para entregar o meu exame?

Você insere um fluxo clicando na linha do tempo ou no título do fluxo.

Isto leva você para a página de fluxo, que muda dependendo do estado do fluxo. A página de fluxo mostrada abaixo é um exemplo do estado "Aberto para participação" porque este é o estado mais importante para você como participante.

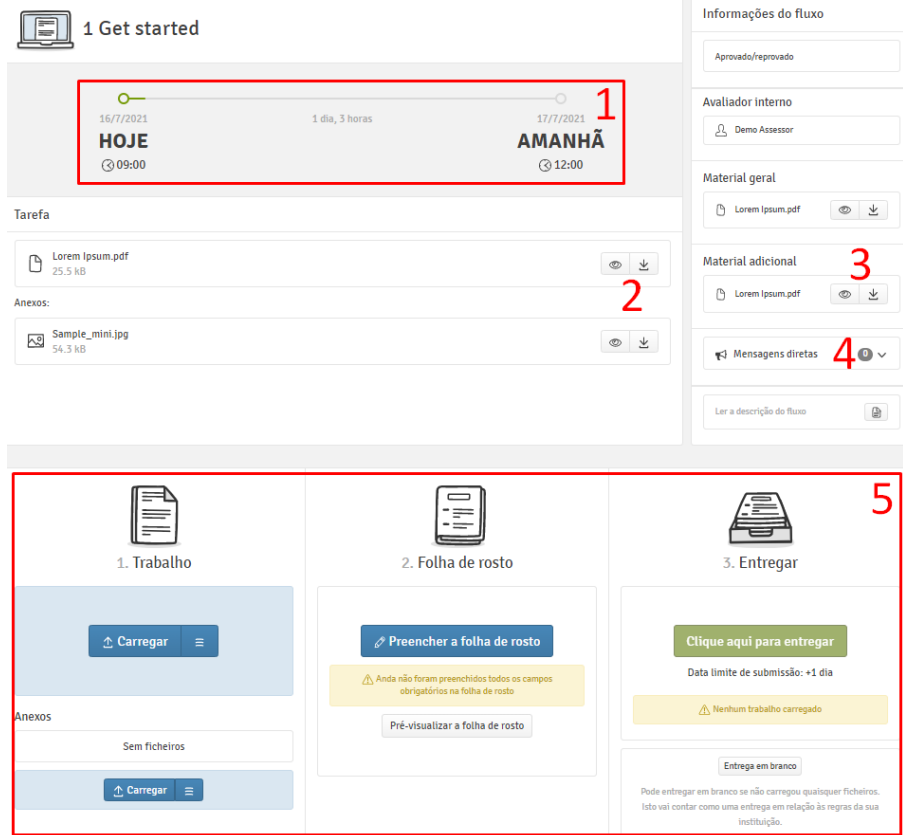

- 1. Tempo restante e prazo para entregar seu trabalho.
- 2. Ver ou transferir o trabalho no fluxo.
- 3. Ver ou transferir material geral e adicional.
- 4. Ver todas as mensagens diretas previamente confirmadas.
- 5. Carregar seu trabalho + preencher a folha de rosto (ver abaixo para obter mais informações sobre essas funções).

#### <span id="page-7-1"></span>**FLOWassign**

1. Em "Trabalho", você pode carregar seu trabalho como um ficheiro PDF (somente um ficheiro é permitido) e carregar o anexo, que pode ser de qualquer número e tipo de ficheiro.

Se possível com o tipo de ficheiro específico, você pode visualizar um ficheiro depois de carregar-

lo. Você também pode editar o título ou transferir ou excluir ficheiros.

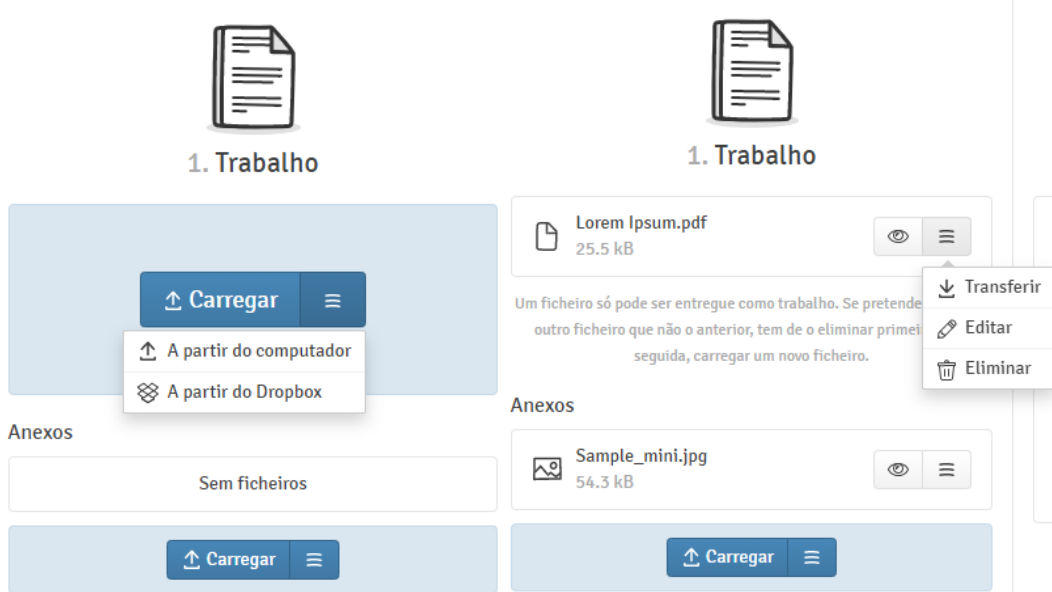

2. A folha de rosto é um elemento separado que será inserido como a primeira página da sua entrega. A folha de rosto contém informações que são usadas para gerenciar, armazenar e avaliar seu trabalho. Clicar em *Preencher folha de rosto* para preencher a folha de rosto, que foi configurada pelo gestor no fluxo. Os campos obrigatórios são marcados com \*.

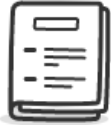

#### 2. Folha de rosto

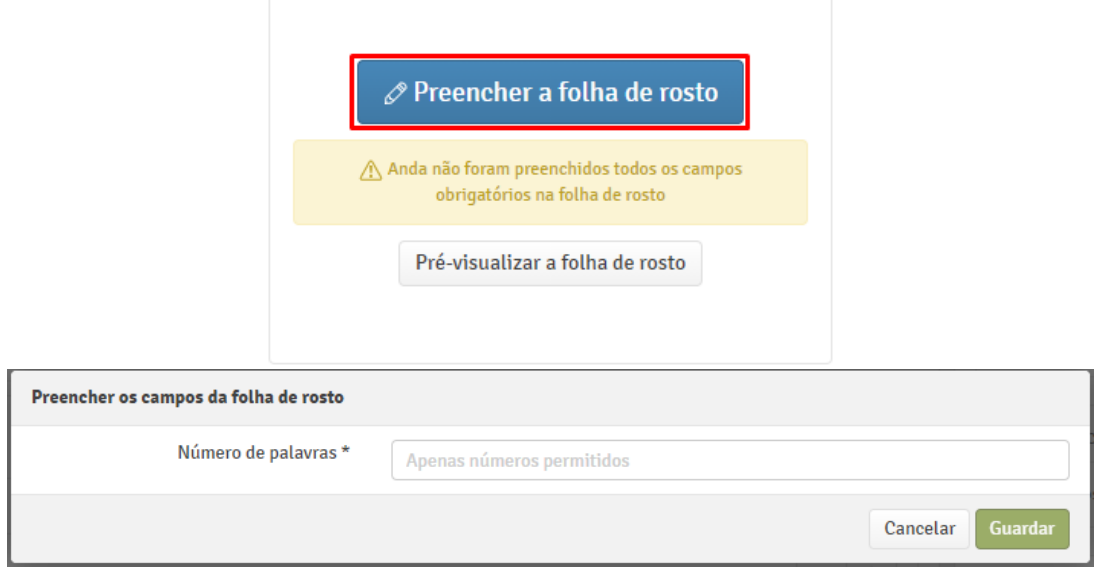

Depois de preencher a folha de rosto, você pode visualizar-la:

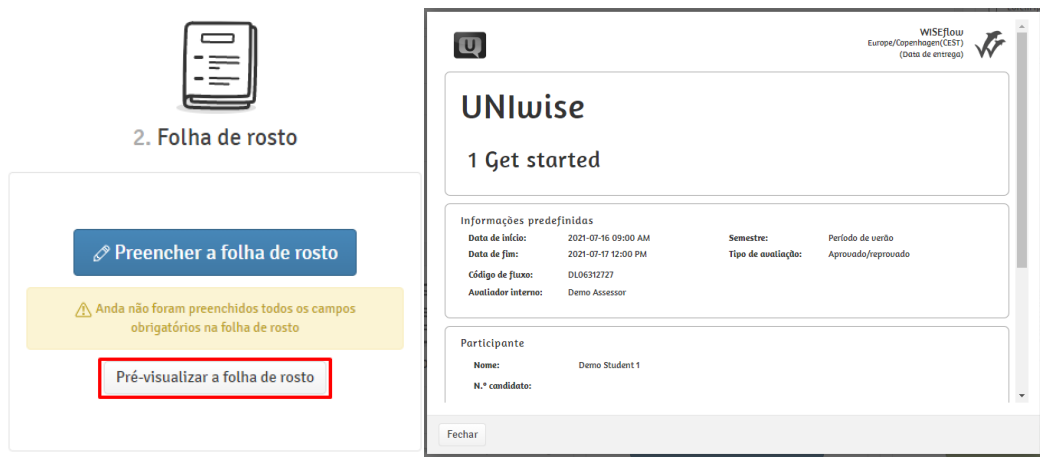

3. Observe a "Pode ser entregue" mensagem, que informa que o material carregado atende aos requisitos e, portanto, pode ser entregue. Entregar clicando em *Entrega*. Isto é seguido por uma confirmação de que o seu trabalho foi entregue. Também é possível entregar em branco se nenhum ficheiro tiver sido carregado.

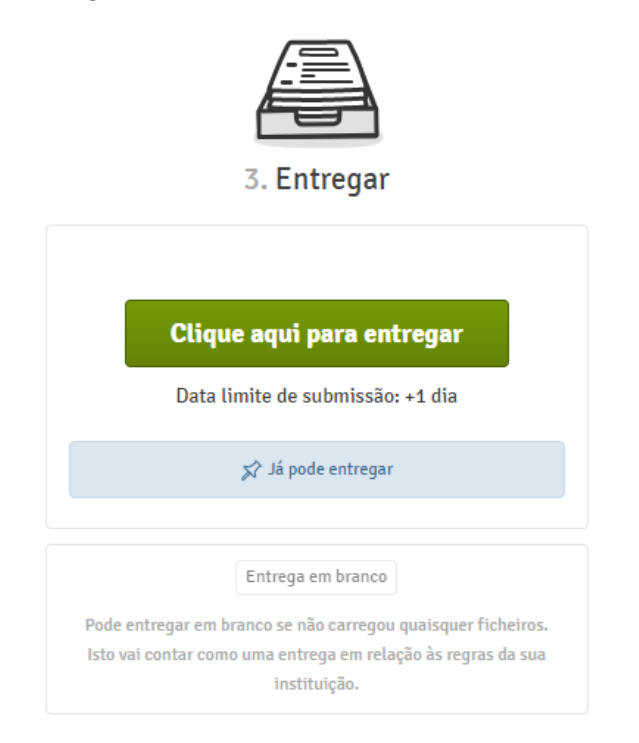

Quando o seu trabalho foi entregue, você pode solicitar um recibo, que será enviado para o seu endereço de e-mail. Se permitido pelo gestor de fluxo, é possível retirar seu trabalho e entregar um novo.

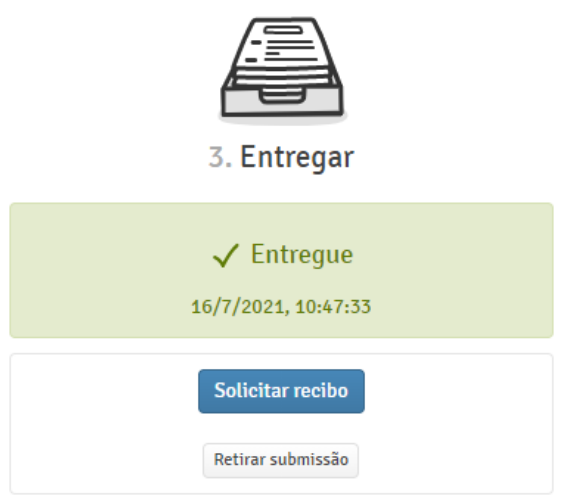

## <span id="page-10-0"></span>**FLOWhandin**

1. Você carrega seu trabalho em "Trabalho". O trabalho que você entrega pode ser de qualquer tipo e qualquer número de arquivos. A exceção a isto são casos em que o gestor configurou o fluxo para permitir apenas um número limitado de arquivos ou restringiu os tipos de ficheiro permitidos somente para PDF. Se houver alguma restrição, elas serão mostradas acima do botão de carregar. Se você carrega mais que o número permitido de arquivos, uma janela de pop-up informará sobre isto.

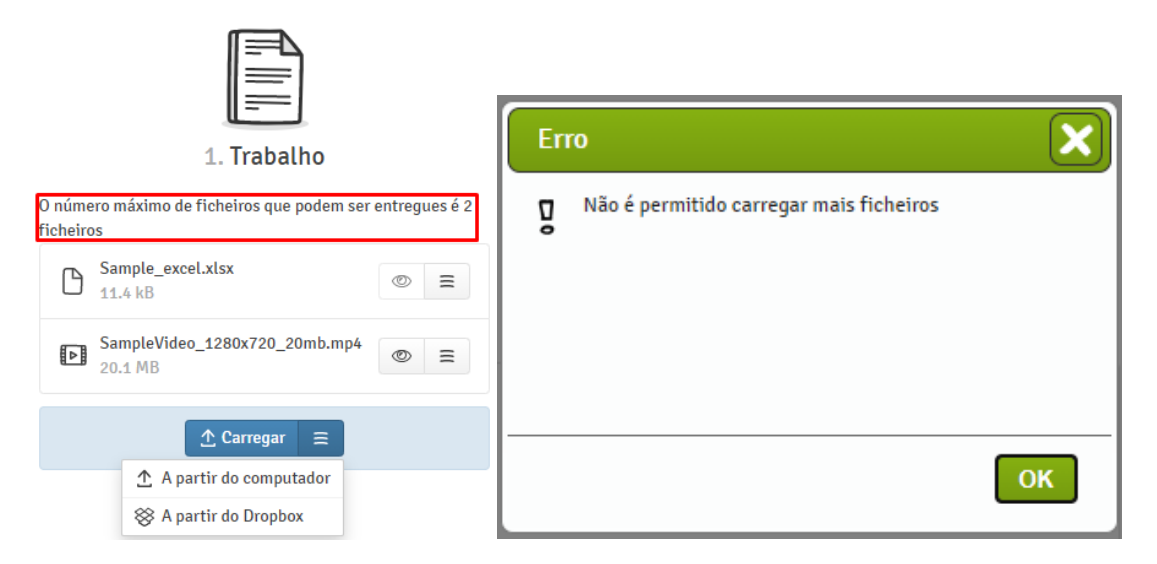

2. A folha de rosto é um elemento separado que será inserido como a primeira página na sua entrega. A folha de rosto contém informações que são usadas para gerenciar, armazenar e avaliar seu trabalho. Clicar em *Preencher folha de rosto* para preencher a folha de rosto, que foi configurada pelo gestor no fluxo. Os campos obrigatórios são marcados com \*.

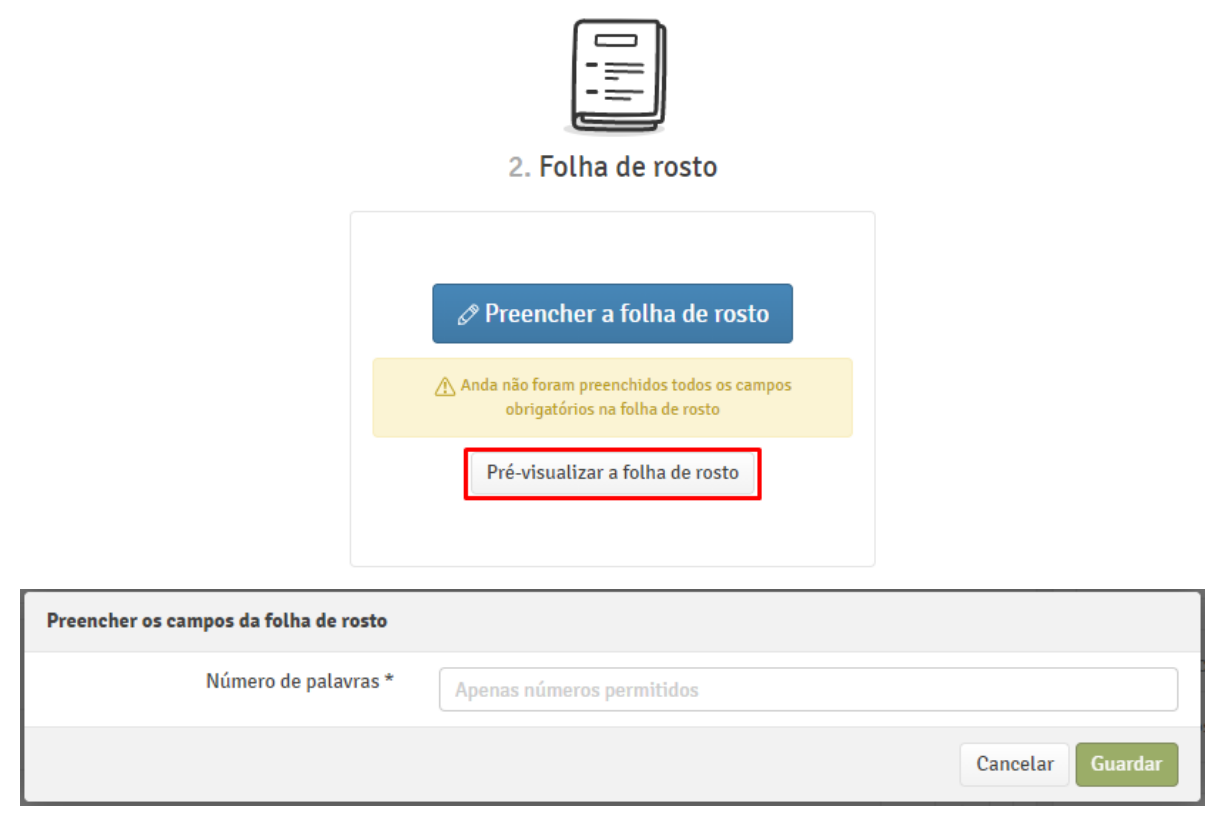

Depois de preencher a folha de rosto, você pode visualizar-la:

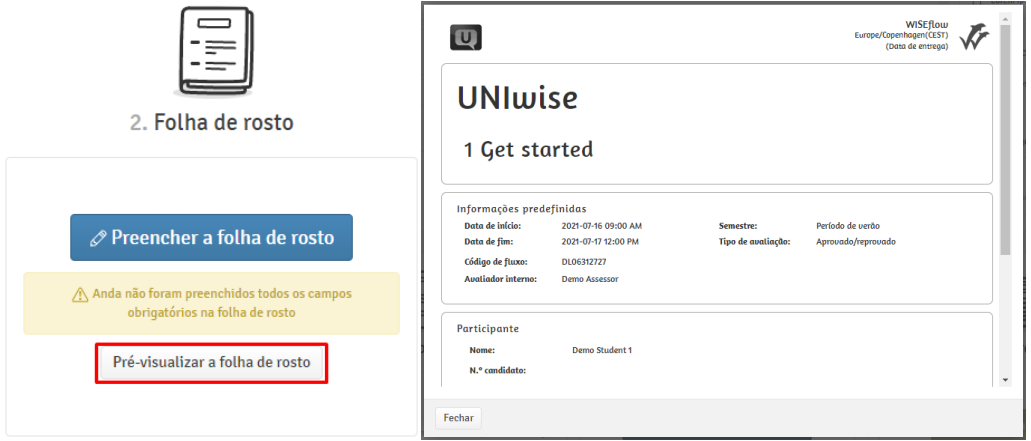

3. Observe o "Pode ser entregue", que informa que o material carregado está pronto para ser entregue. Entregar clicando em *Entrega*. Isto é seguido por uma confirmação de que o trabalho foi entregue. Também é possível entregar em branco se nenhum ficheiro tiver sido carregado.

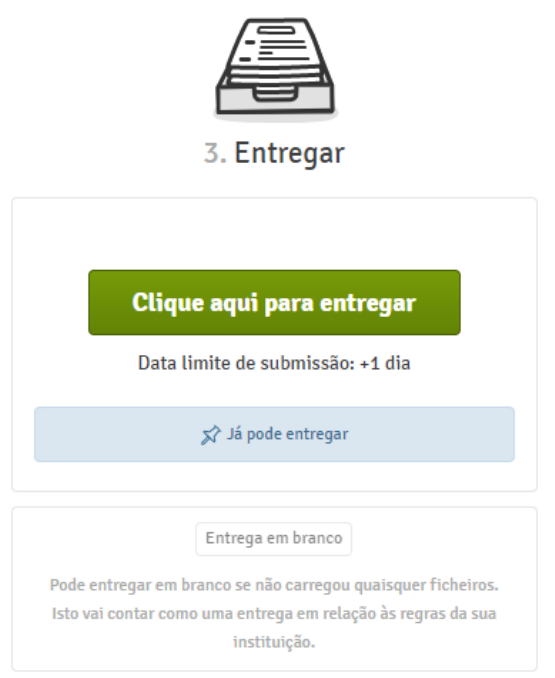

Quando o seu trabalho foi entregue, você pode solicitar um recibo, que será enviado para o seu endereço de e-mail. Se permitido pelo gestor de fluxo, é possível retirar seu trabalho e entregar um novo.

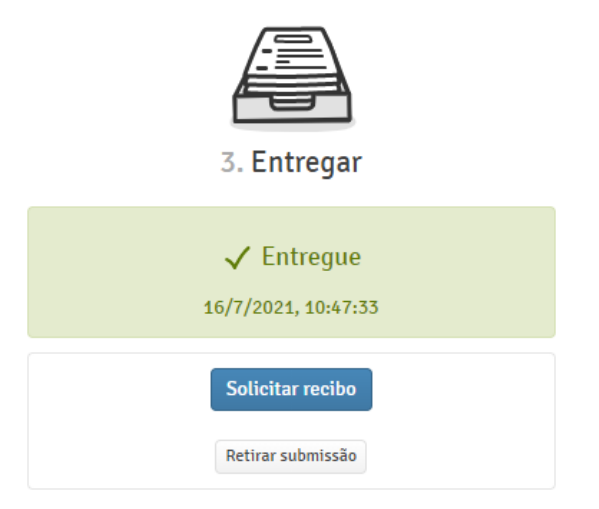

## <span id="page-12-0"></span>**FLOWoral**

FLOWoral é usado para exames orais, e isto significa que você não terá que carregar nenhum ficheiro ou material. Na página de fluxo, você pode ver os horários e datas de preparação, exame e discussão da nota, como visto abaixo. Isto inclui a localização do seu exame.

1. Linha do tempo para o exame completo, incluindo os participantes.

- 2. Informações de fluxo
- 3. Aqui você verá a tarefa quando o temporizador de contagem regressiva chegar a zero.
- 4. Visão geral do seu período de fluxo pessoal.
- 5. Visão geral de todos os participantes no período específico (neste caso, apenas um participante).

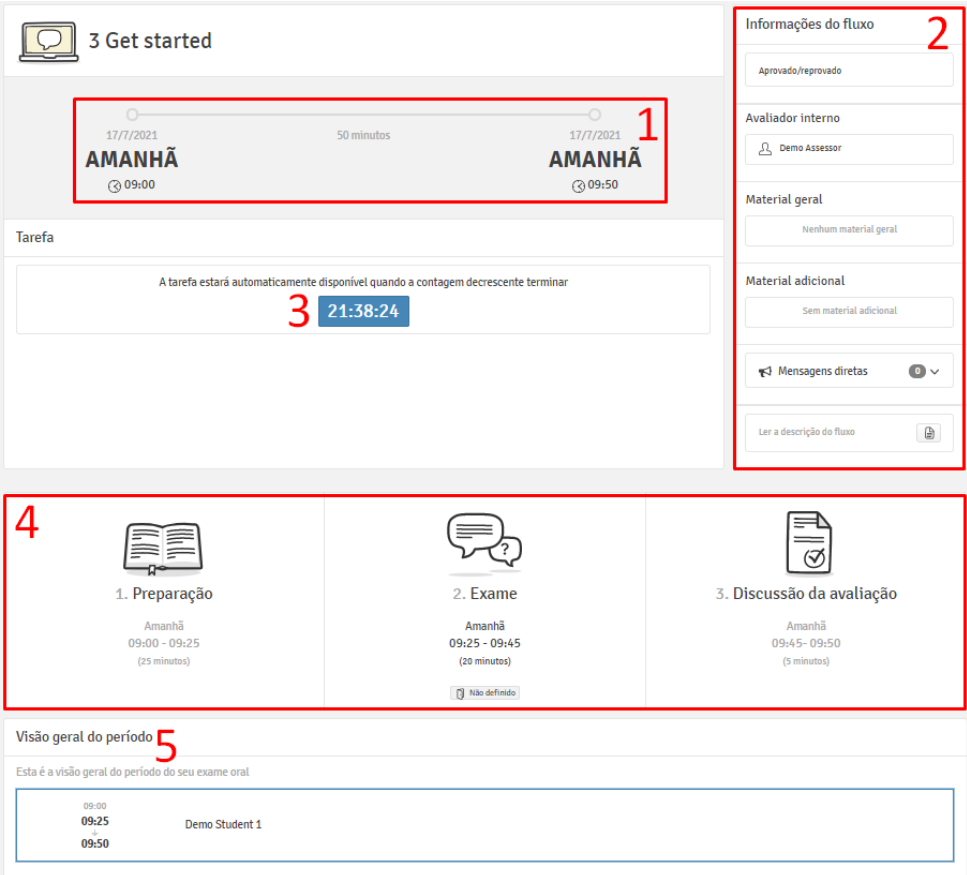

## <span id="page-13-0"></span>**FLOWlock**

#### <span id="page-13-1"></span>Antes do início do exame de FLOWlock

Para poder entregar um trabalho no FLOWlock, você precisa instalar o navegador FLOWlock em seu computador. O navegador FLOWlock bloqueia aplicações e outras ajudas externas durante um exame. O navegador é baixado clicando em *Editar perfil* no canto superior direito e, em seguida, em 'Configurações do perfil > Requisitos do sistema > Requisitos do FLOWlock' ou clicando em *Guia para o navegador de FLOWlock* na primeira página do fluxo de FLOWlock.

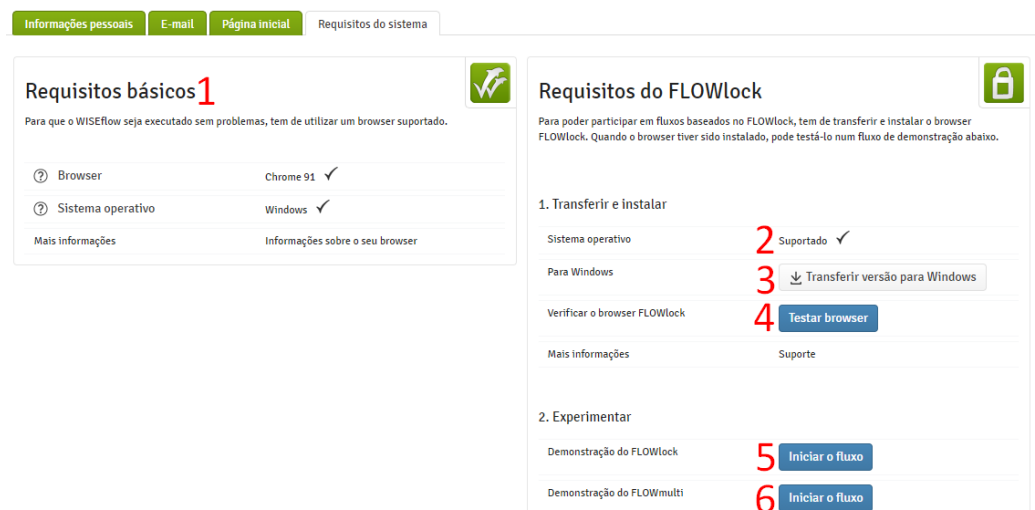

- 1. Ver se seu computador preenche aos critérios gerais do WISEflow.
- 2. Ver se o seu computador tem o sistema operacional necessário.
- 3. Transferir o navegador FLOWlock para o seu computador.
- 4. Verificar se a instalação foi baixada corretamente.
- 5. Demonstração do FLOWlock que permite que você experimente os recursos deste tipo de exame.
- 6. Demonstração do FLOWmulti que permite que você experimente os recursos deste tipo de exame.

**Nota:** Os passos mencionados acima são importantes para seguir antes de iniciar um exame real baseado em FLOWlock.

Você também pode transferir o navegador FLOWlock clicando em *Guia para o navegador de FLOWlock*.

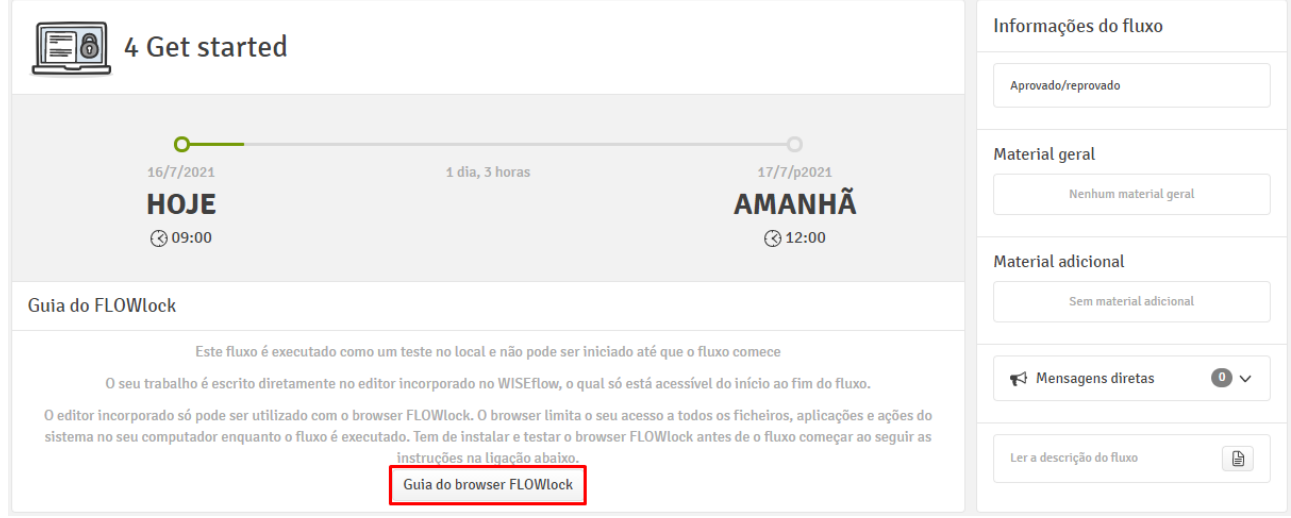

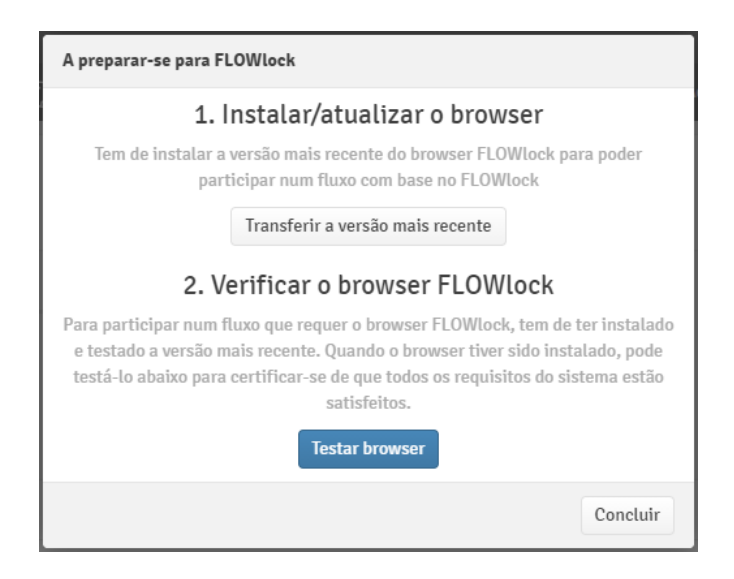

### <span id="page-15-0"></span>Quando o exame de FLOWlock tiver começado

Menos de uma hora antes do início do exame, o botão *Iniciar FLOWlock* estará acessível na página de exame no WISEflow. Quando você clica neste botão, o navegador de FLOWlock será lançado.

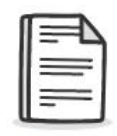

#### 1. Trabalho

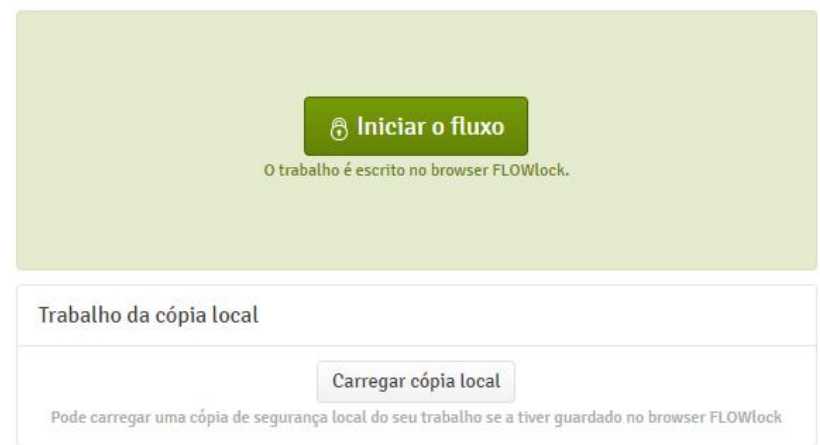

Quando o FLOWlock é iniciado, você será levado a uma página que faz uma contagem regressiva para o início do exame. O exame começará quando a contagem regressiva termina. Você receberá uma senha na sala de exame, que você deve digitar para obter acesso à tarefa e à ferramenta de escrita embutida.

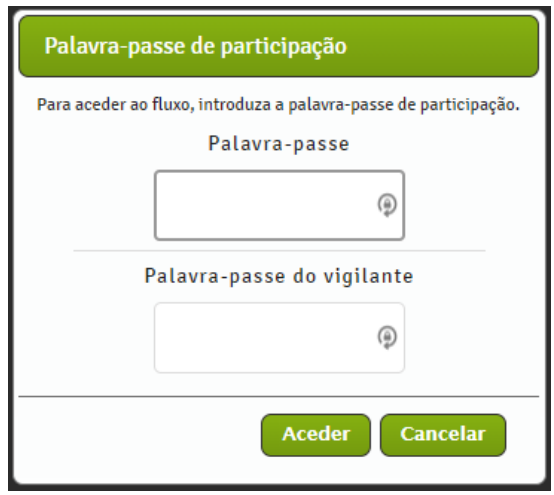

Nota: Se você acessa o exame quando o exame está em andamento, você terá que digitar uma senha de vigilante além da senha do participante para acessar o exame. Peça ajuda a um vigilante. Agora você poderá ler a tarefa dada e começar a escrever seu trabalho.

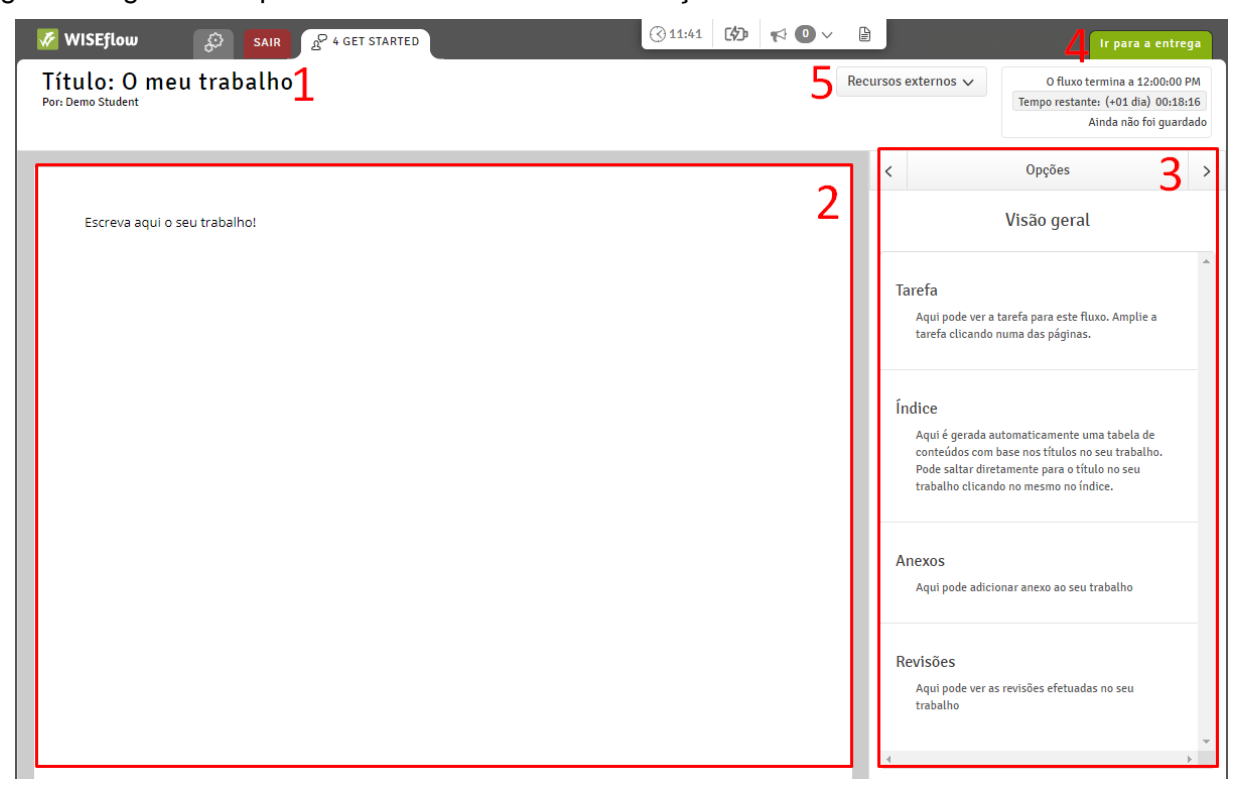

- 1. Este é o título do seu trabalho e clicando aqui você pode alterar o título.
- 2. Este é o editor de texto onde você escreve seu trabalho.
- 3. Na barra lateral do navegador de FLOWlock, você pode encontrar as opções de trabalho. A partir daqui, você pode acessar diferentes elementos de seu trabalho, como o índice, material de apêndice ou revisões.
- 4. É aqui que você entrega seu trabalho quando termina de escrever. Observe que você terá que digitar uma senha de vigilante para entregar seu trabalho. Peça ajuda a um vigilante.
- 5. Se o exame foi configurado com recursos externos, é aqui que você os encontrará.

Quando o trabalho for entregue, você

- 1. Obter confirmação na página inicial do fluxo e pode
- 2. Visualizar o trabalho entregue clicando em *Visualizar papel*.

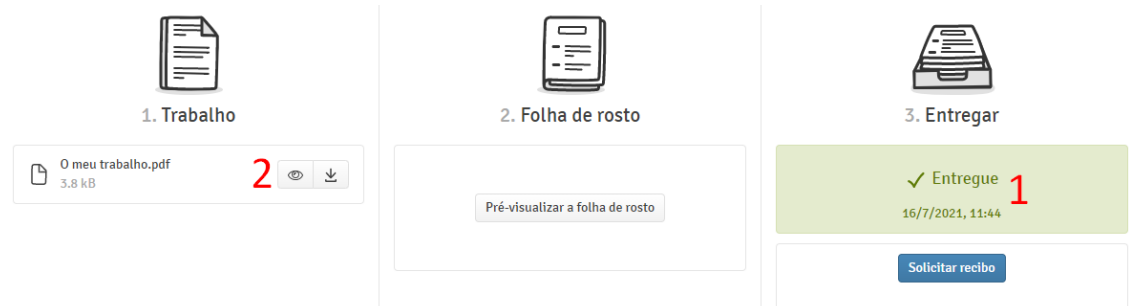

#### <span id="page-17-0"></span>Perda de conexão com a internet durante um exame de FLOWlock

Durante o exame, o WISEflow salvará automaticamente e continuamente seu trabalho, e você poderá acompanhar isto no canto superior direito da ecrã. Se sua conexão com a internet falhar durante o exame, você pode prosseguir como se nada tivesse acontecido. Se o computador puder restabelecer a conexão, a conexão de WISEflow também será restabelecida automaticamente e seu trabalho será salvo no servidor continuamente como antes. Você será notificado diretamente através do navegador de FLOWlock se sua conexão for perdida e a barra *Nenhuma conexão com WISEflow* será exibida na parte superior da ecrã. Você saberá se a conexão for restabelecida, pois a barra *Nenhuma conexão ao WISEflow* desaparecerá.

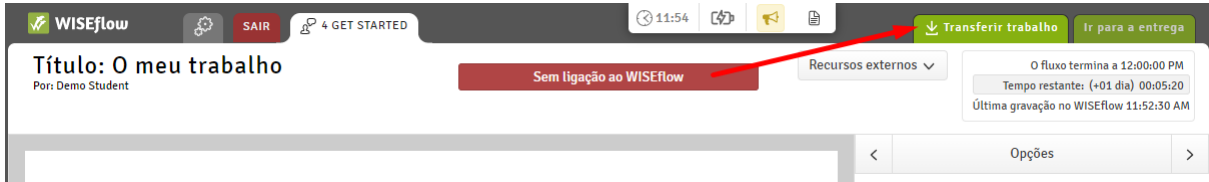

Se a conexão for perdida e não for restabelecida dentro de alguns momentos, é recomendável salvar o trabalho manualmente no computador. Faça isto regularmente para evitar a perda de dados no caso de seu computador deve desligar clicando em *Transferir trabalho* no canto superior direito do ecrã.

Se a conexão com a internet for restabelecida, você não precisará usar esta versão de backup, porque você poderá salvar e entregar seu trabalho através do WISEflow. Se ele não for restabelecido, você deve carregar a cópia local que você salvou manualmente durante o exame. Isto é feito na primeira página do exame de FLOWlock clicando em *Carregar cópia local* e localizando a cópia da seu trabalho que você salvou em seu computador. O ficheiro termina com .wf e a hora em que o ficheiro foi salvo é, por padrão, uma parte do nome do arquivo.

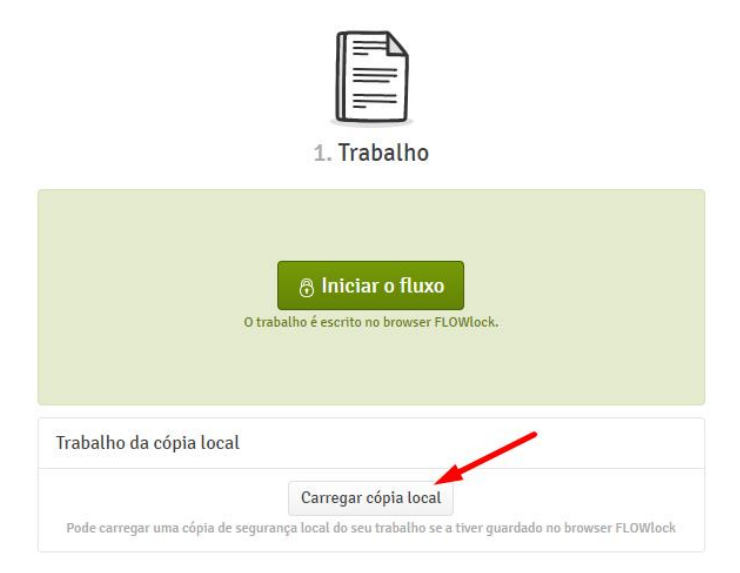

Observe que você terá que digitar uma senha de um vigilante para carregar uma cópia local através do WISEflow. Peça ajuda a um vigilante.

## <span id="page-18-0"></span>**FLOWmulti**

Um fluxo FLOWmulti pode ser realizado com o navegador de FLOWlock, como um fluxo FLOWlock ou sem o navegador, dependendo de como o fluxo é configurado pelo administrador. Isto significa que você precisa ter o navegador de FLOWlock instalado em seu computador, como é descrito na seção FLOWlock. O exemplo abaixo é um fluxo conduzido sem o navegador de FLOWlock, mas um fluxo conduzido com o navegador de FLOWlock seria quase o mesmo, além do fato de que o trabalho será respondida no navegador de FLOWlock em vez do navegador normal.

1. Na primeira página do fluxo, você pode clicar em *Iniciar FLOWmulti* durante o período de participação. Isto iniciará o teste de múltipla escolha em um novo separador.

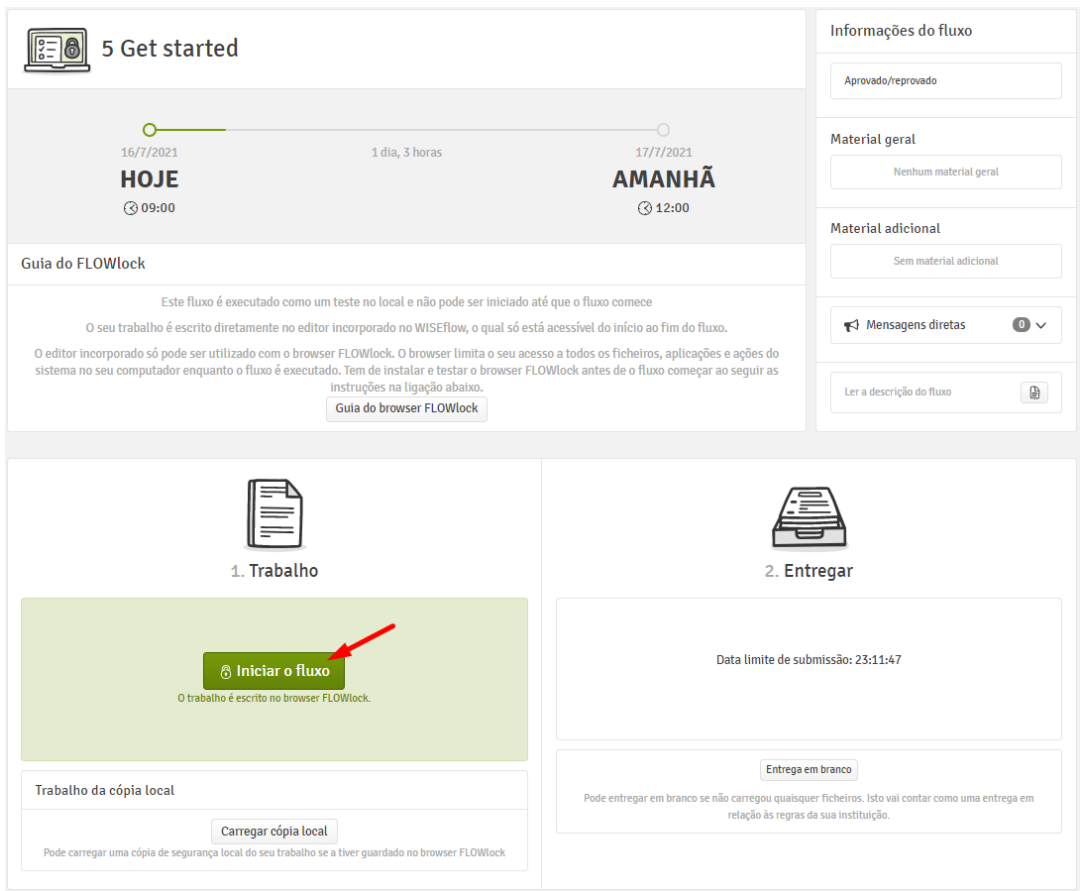

2. Quando você digita a senha e a senha do vigilante fornecidas pela instituição, o teste será iniciado.

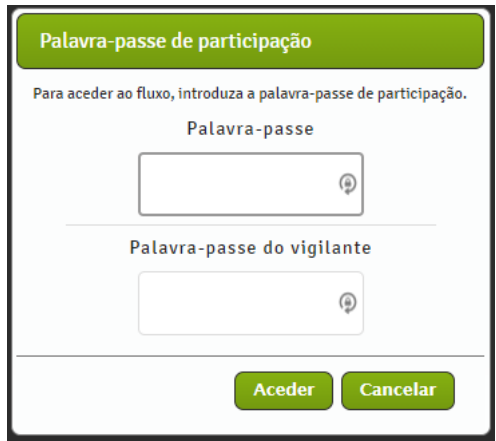

3. No canto superior direito, você pode ver a quantidade de tempo que resta para você entregar suas respostas. Aqui você também receberá uma confirmação quando suas respostas forem salvadas.

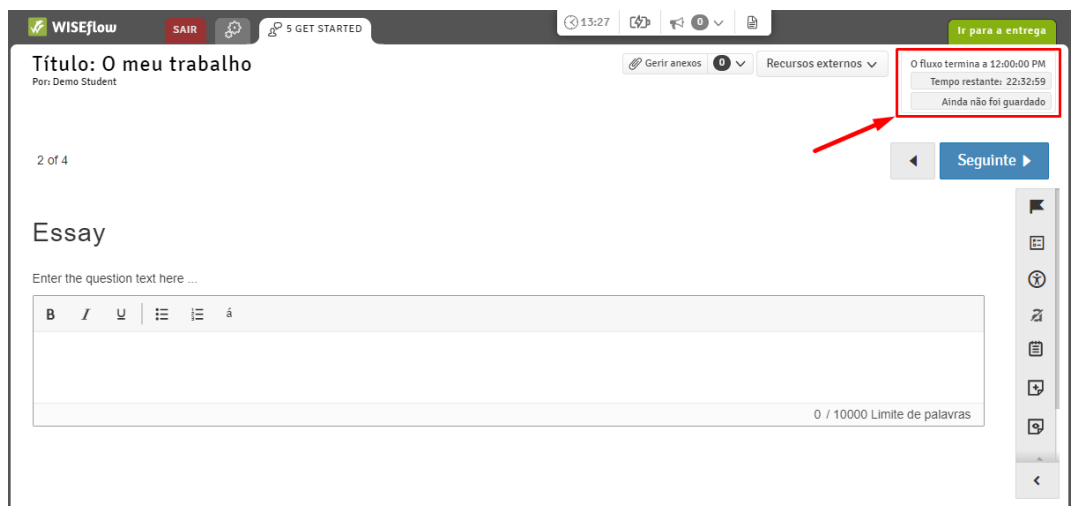

4. Você pode ir para a próxima página clicando em *Próximo* no canto superior direito ou inferior esquerdo.

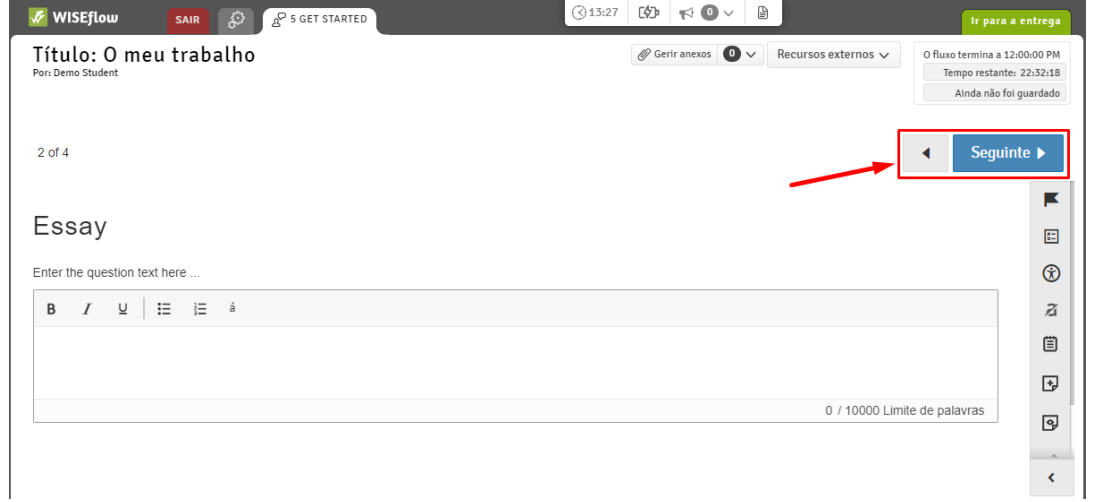

5. Durante o exame, talvez seja necessário fazer anotações pessoais e o menu do lado direito tem opções que você pode usar para ajudá-lo. Você pode proibir opções em uma escolha múltipla para impedir que você selecione a opção que você sabe que está errada. Há um pequeno bloco de notas, que você pode usar em todo o exame. Notas adesivas podem ser colocadas em uma seção e só estão disponíveis lá. E, finalmente, há também a opção de desenhar na seção. A última opção é a capacidade de destacar o texto da pergunta. Se escolhe algum texto da pergunta, irá aparecer uma pequena ferramenta onde poderá aplicar o realce e mudar de cor, se necessário.

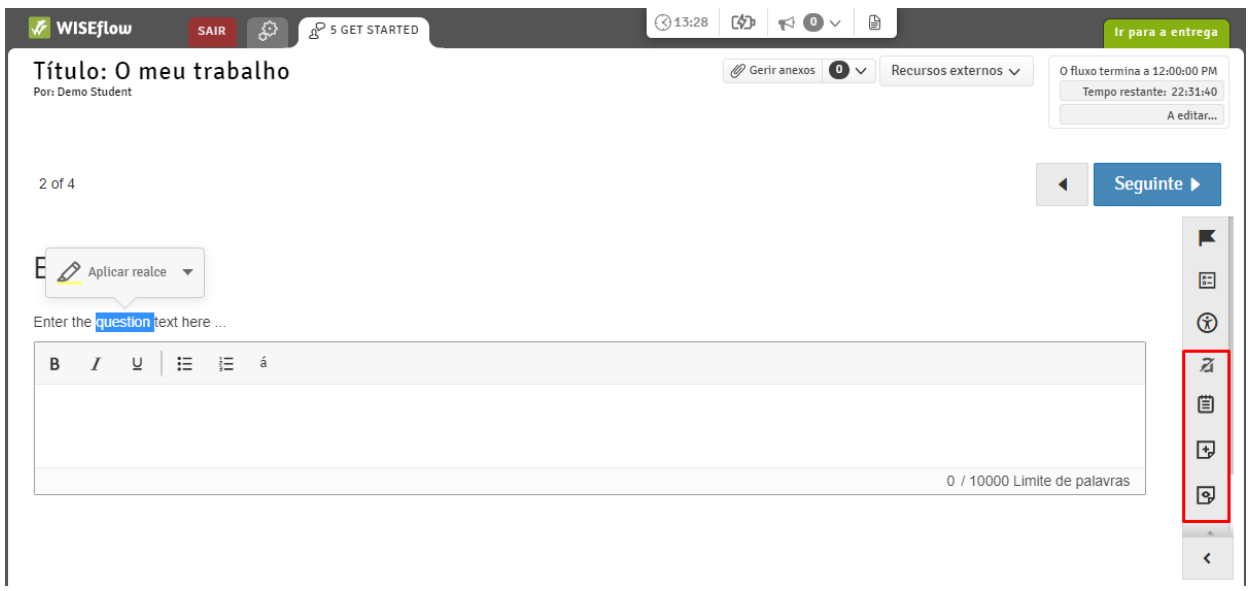

6. Ao chegar à última página, você pode ver a ecrã de revisão de todas as páginas para ver quais você respondeu. Você sempre pode navegar até a ecrã de revisão clicando em *Visão geral*.

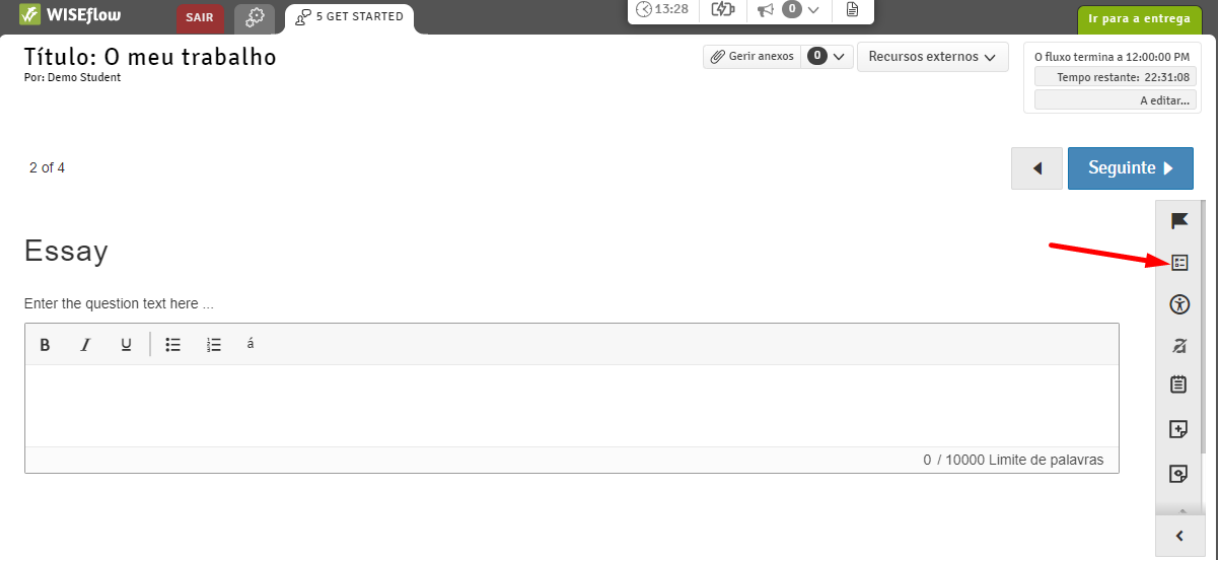

7. Quando estiver pronto, você pode entregar suas respostas clicando em *Ir entregar*

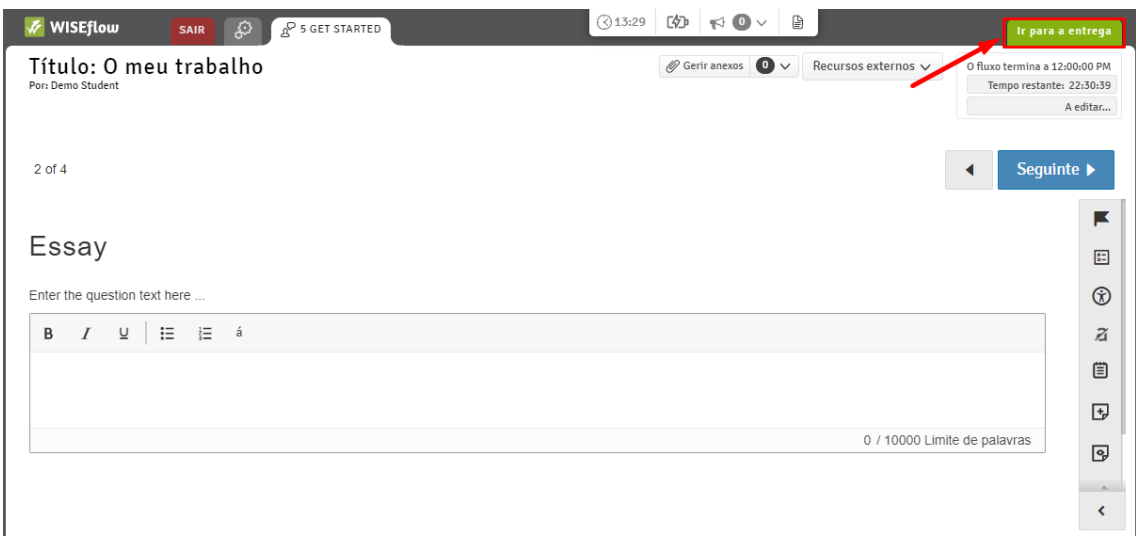

Para entregar suas respostas, você precisa digitar a senha do vigilante e, em seguida, clicar em *Entregar.*

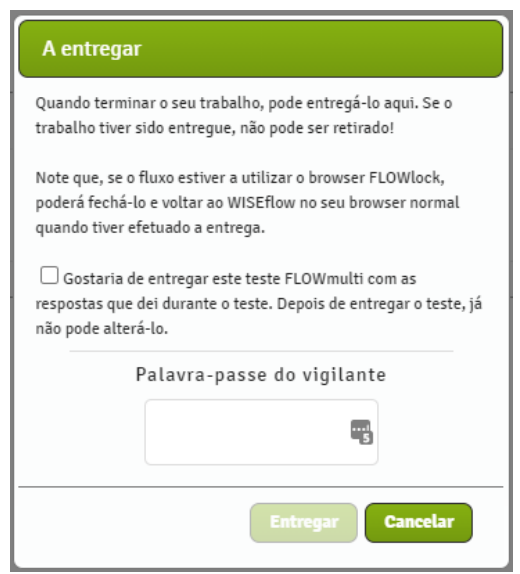

8. Agora você pode retornar à primeira página do fluxo.

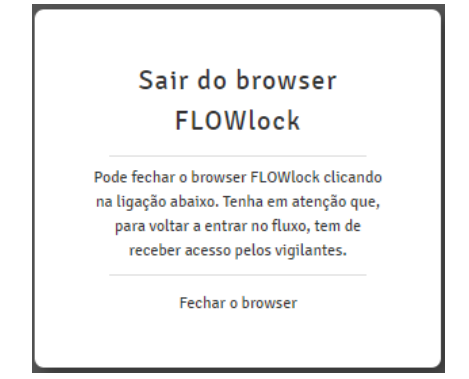

O trabalho agora será marcado como Entregadoe o trabalho poderá ser revisado se isto tiver sido habilitado pelo administrador do fluxo.

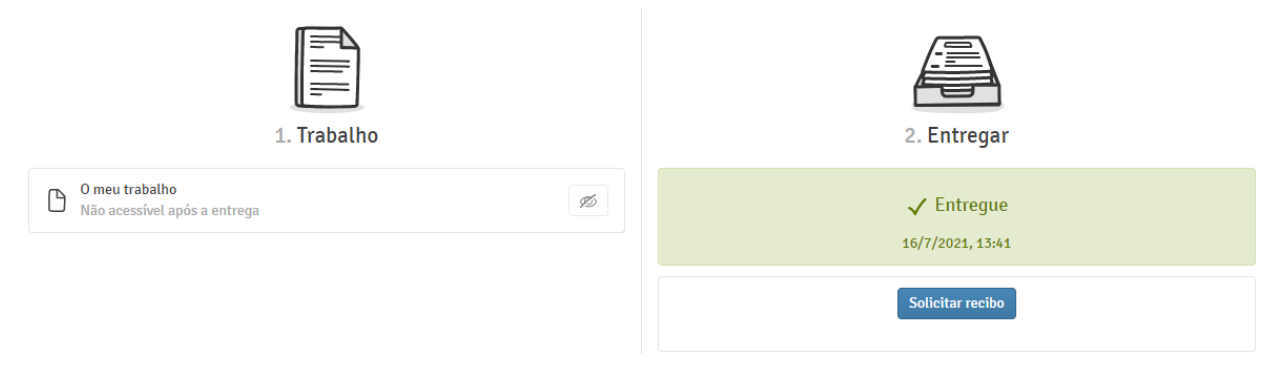

## <span id="page-23-0"></span>**Gerenciador deapêndice**

Durante o exame em FLOWlock ou FLOWmulti, talvez seja necessário adicionar material de apêndice ao seu exame. Isto é feito navegando até o material do apêndice no menu de opções e, em seguida, abrindo o gerenciador de apêndice. Depois de clicar no botão, o gerenciador de apêndice aparecerá em uma nova guia e ficará assim.

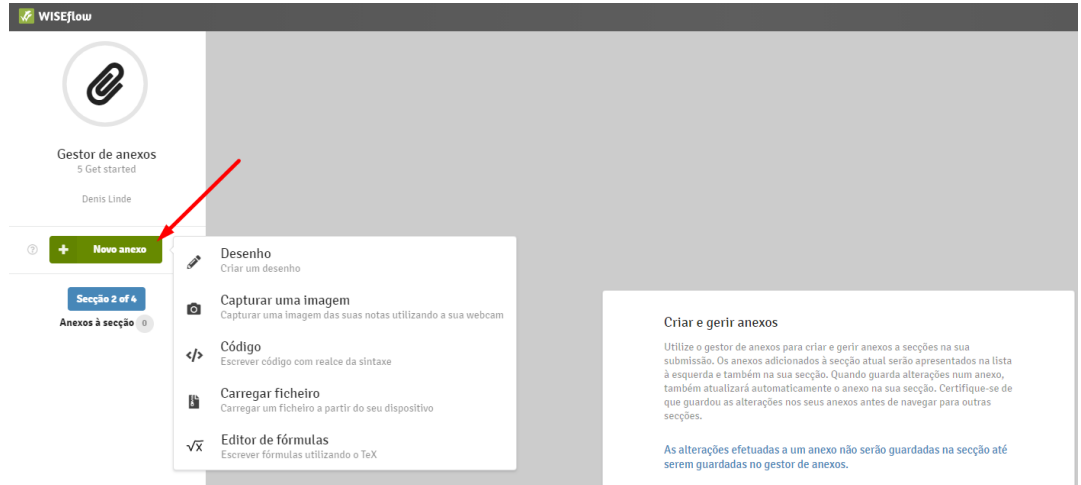

No gerenciador de apêndice, você pode clicar no botão *Novo apêndice*, que lhe dará uma lista de apêndices diferentes para adicionar. As opções são criar um novo desenho, tirar uma imagem com uma webcam, um editor de código, carregar um ficheiro do seu computador e um editor de fórmulas. A opção de apêndice pode diferir de cada exame, como o gestor pode definir quais tipos de apêndice são permitidos para cada exame.

Depois de criar o apêndice escolhido, você obtém uma ecrã que se parece como esta.

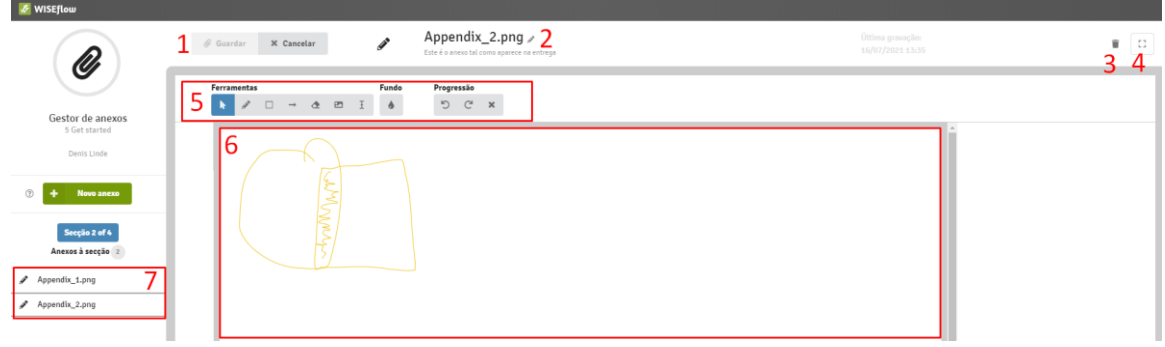

- 1. Aqui você pode guardar seu trabalho ou cancelar quaisquer alterações desde a última gravação. Se você não está editando o apêndice atual, o botão cancelar mudará para um botão de edição.
- 2. Este é o nome do seu apêndice. Durante a edição, você pode alterar o nome do apêndice clicando no lápis pequeno à direita do nome.
- 3. Excluir o apêndice escolhido
- 4. Ocultar e exibir o menu do lado esquerdo.
- 5. A barra de ferramentas está disponível durante a edição de um apêndice e suas funções serão diferentes dependendo do tipo de apêndice em que você está trabalhando.
- 6. Esta é a área principal onde você vê seu apêndice e faz quaisquer mudanças.
- 7. A lista de apêndices guardados no trabalho.

Depois de adicionar um apêndice, você pode adicionar desenhos, fotos tiradas com webcam e fórmulas diretamente ao seu trabalho.

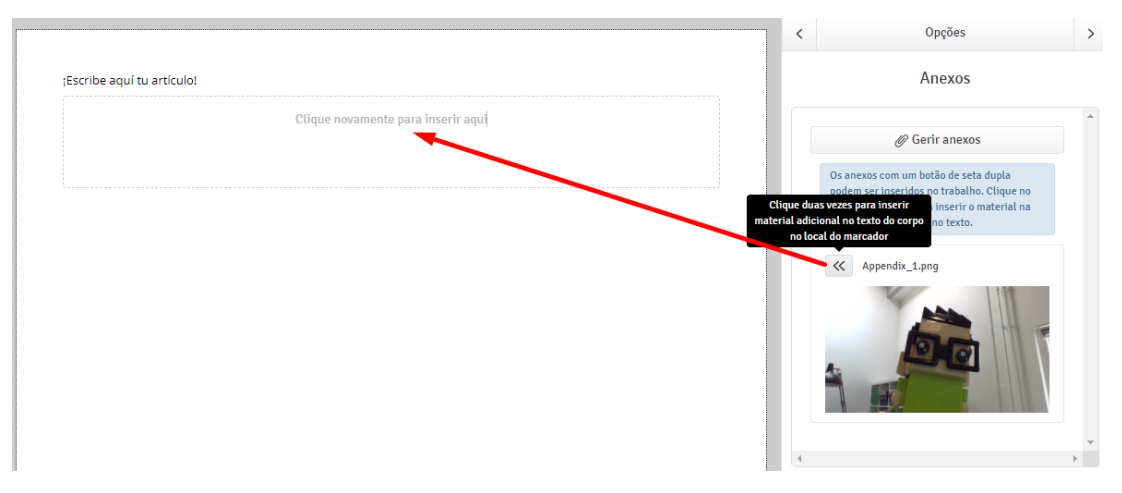

O pequeno botão com as setas precisa ser clicado duas vezes para inserir o apêndice na posição atual do cursor.

# <span id="page-25-0"></span>Entregando como um grupo

O gestor do fluxo pode configurar um fluxo como uma tarefa de grupo. Quando o fluxo começa, você pode ver com quem você está em um grupo na página de visão geral do fluxo.

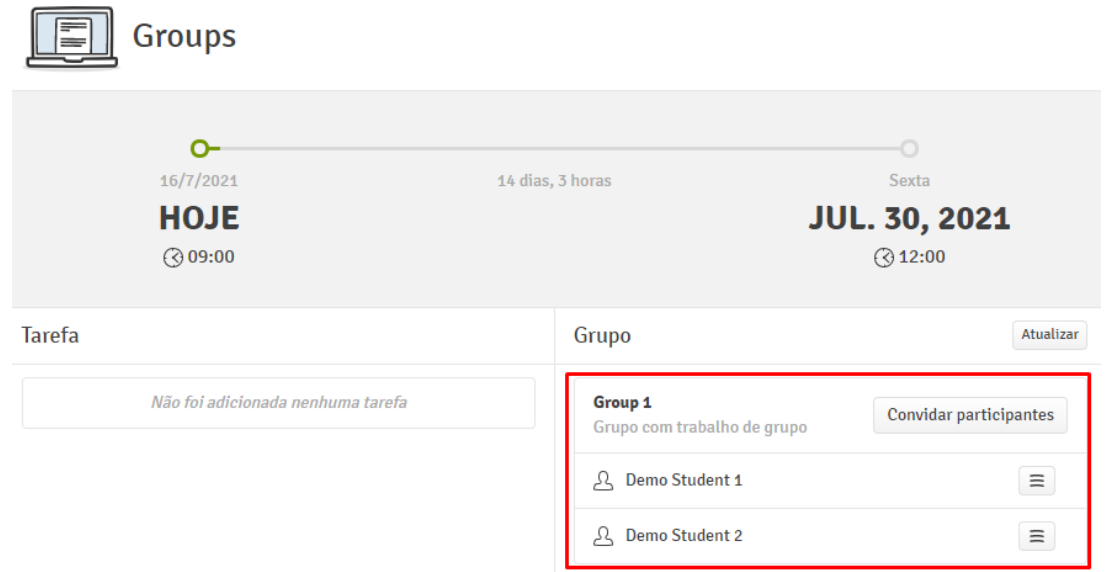

Você não terá permissão para entregar qualquer tarefa antes de estar em um grupo. Se os grupos não são pré-organizados por um gestor, você pode formar grupos por si mesmo. Primeiro, você clica no botão de *Formar grupo* Se você entrega sua tarefa sozinho, o fluxo pode permitir que você *Crie um grupo com uma pessoa.*

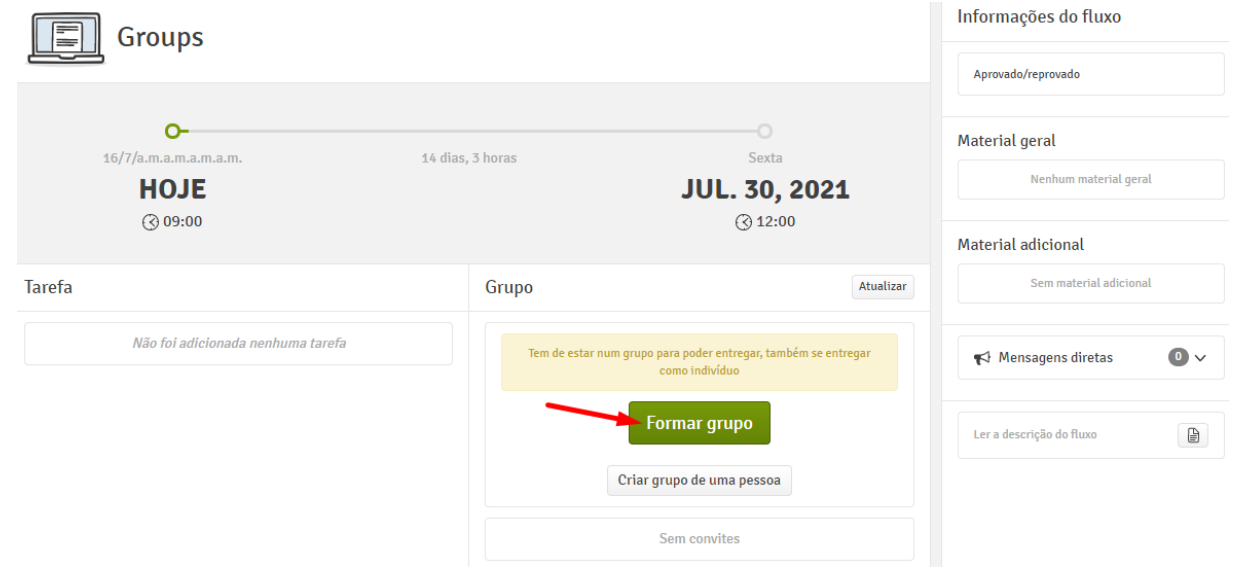

Em segundo lugar, dê um nome ao seu grupo e convide outros participantes no fluxo para o seu grupo.

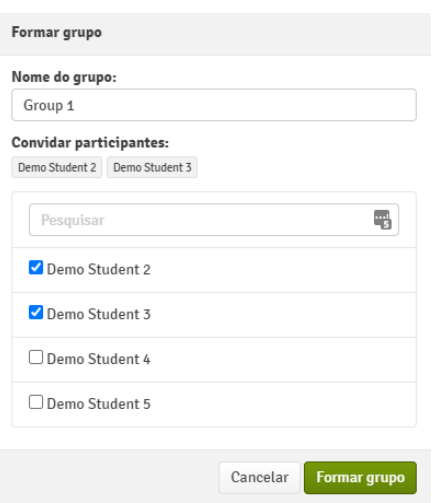

Você também pode convidar outros participantes para o seu grupo, depois de tê-lo formado.

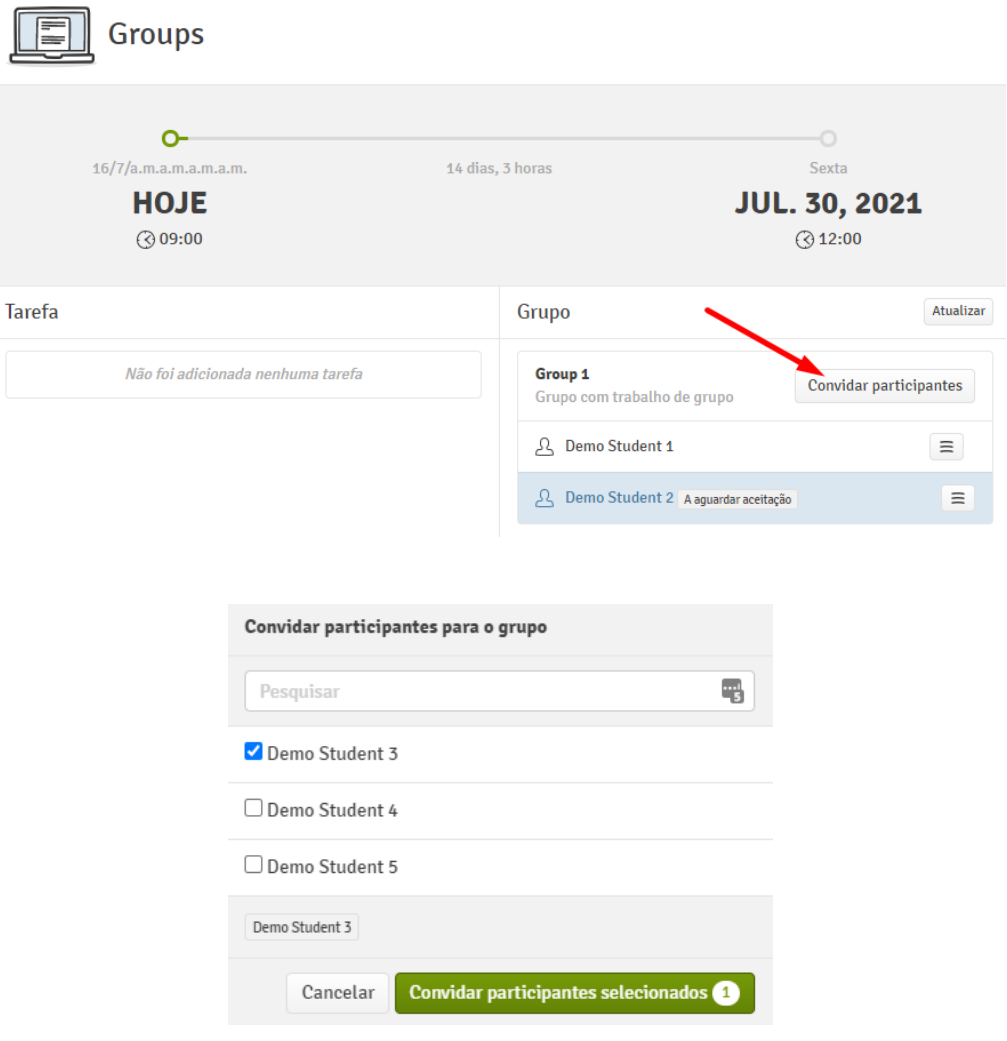

Quando você convida outro participante para o seu grupo, ele/ela receberá uma notificação por email e um convite em sua página de visão geral do fluxo. Aqui eles podem aceitar ou rejeitar o convite de grupo.

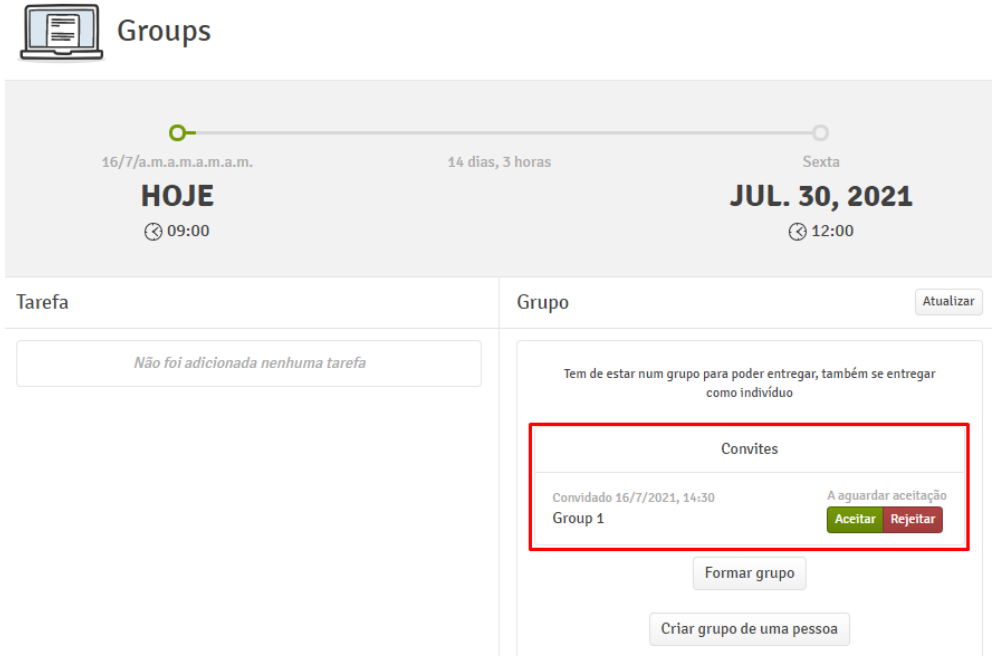

Se você precisa remover uma pessoa do seu grupo, você pode clicar em *Remover do grupo* como mostrado abaixo.

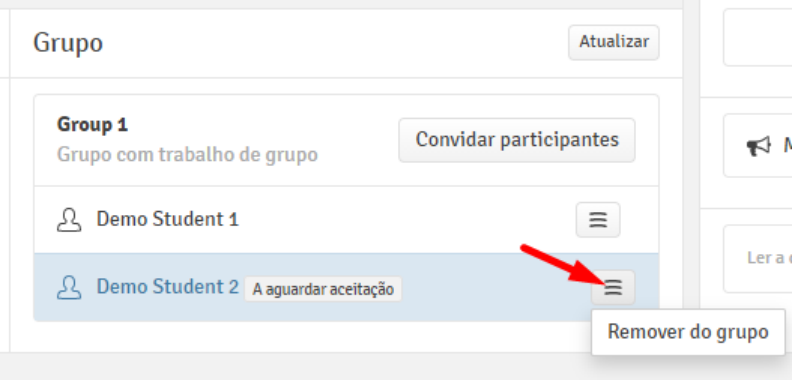

# <span id="page-28-0"></span>Como faço para acessar a avaliação e o feedback dos avaliadores?

Os nomes dos avaliadores que avaliarão o seu trabalho podem ser vistos em *Informações de fluxo* na primeira página do fluxo específico.

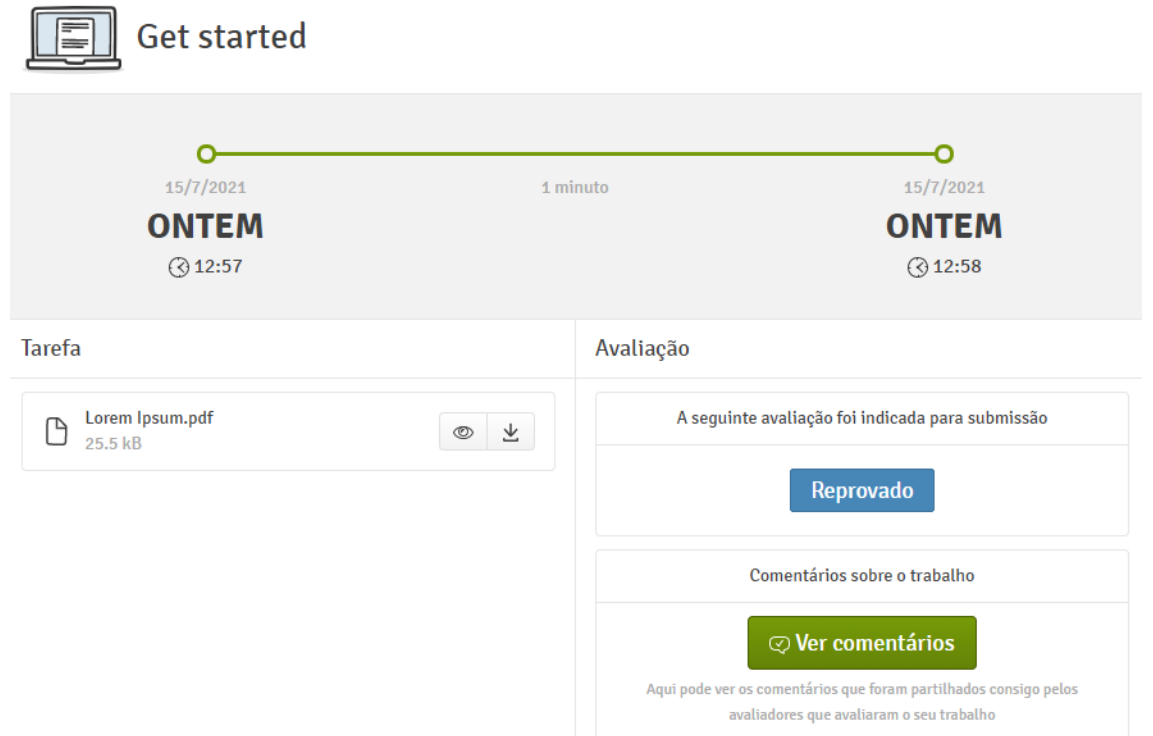

Quando o período de avaliação terminou e o administrador do fluxo tornou a avaliação visível para os participantes, a avaliação efetuada pelo avaliador pode ser vista ao lado da tarefa. Você também pode visualizar comentários e anotações compartilhadas com você pelo avaliador clicando em *Ver comentários*.